# **Accessing your digital resources**

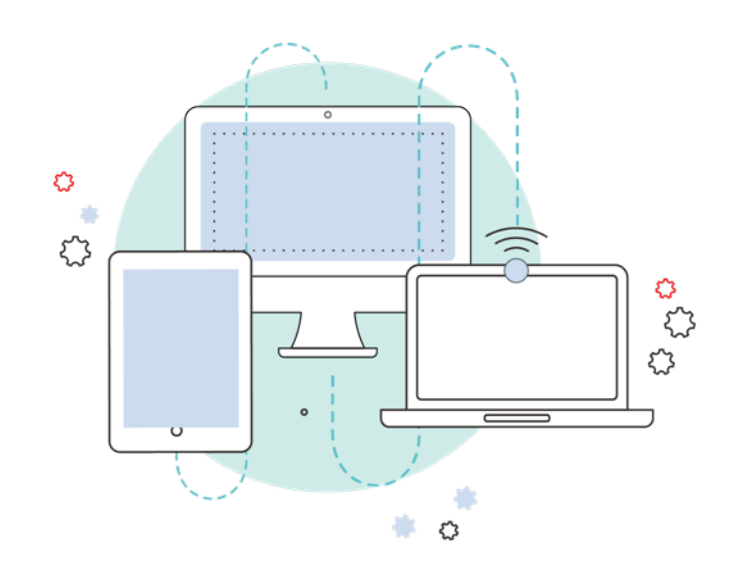

### A guide for

## Calamvale Community College

Students

### **2019**

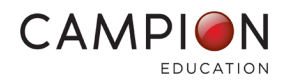

### **Welcome!**

There's a lot going on at the start of the school year, so we want to make it very easy for you to get your digital resources set up.

On the following pages we've provided instructions on what you need to do for each subject.

While each subject has a different publisher website to go to, the details you need to enter will always be the same.

### **Here are the details you'll need for each subject and website:**

**MyConnect Username:** Student school email address **Password:** Calamvale4116

**If you get stuck on any of these websites, we're here to help.** 

**Our website has a range of step by step guides and videos at: <https://www.campion.com.au/support-help/support-for-parents/>**

You can also find user guides on our website to assist students who need help with things like:

- o [Downloading MyConnect](http://www.campion.com.au/support-help/support-for-parents/#1475963724708-264bd42a-e6e0%20%20%20%20%20%20%20%20%20%20%20%20%20)
- o [Logging in to MyConnect](https://www.campion.com.au/support-help/support-for-parents/#1475996300573-db2c5adb-2c67%20%20%20%20%20%20%20%20%20%20%20%20)
- o [Using MyConnect](https://www.campion.com.au/support-help/support-for-parents/#1475963725153-ba0d323b-dfa3%20%20%20%20%20%20%20%20%20%20%20%20)

**Phone:** 1300 433 982, press Option #4 for Digital Support

**Email:** [campionhelpdesk@campion.com.au](mailto:campionhelpdesk@campion.com.au)

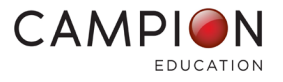

## **CAMPION** myconnect

Getting your MyConnect app set up for the school year is easy - there are just **3 steps you will need to follow:**

1. You may select to access MyConnect via browser Click **[here](https://myconnectshop.campion.com.au/login.htm?tenant=myconnect)** or

**Download** the MyConnect app. Click **[here](http://www.campion.com.au/support-help/support-for-parents/#1475963724708-264bd42a-e6e0%20%20%20%20%20%20%20%20%20%20%20%20%20)** to select the appropriate MyConnect app for your device (e.g. iPad, Android, Windows, Mac).

2. **Open the app and log in** with your details below:

 **MyConnect Username:** Student school email address  **Password:** Calamvale4116

Once you have logged in to your MyConnect app, your purchased eTexts will be displayed in your MyConnect bookshelf.

3. **Tap each eText to download the content,** so you are all ready for the start of school.

#### **Need additional support?**

- Click [here](https://www.campion.com.au/support-help/support-for-parents/#1475996300573-db2c5adb-2c67%20%20%20%20%20%20%20%20%20%20%20%20) to view a video guide or step-by-step instructions on how to log in and start using your eText in MyConnect.
- Additional information and support can be found on our website [here.](https://www.campion.com.au/support-help/support-for-parents/)

Kind regards

The team from Campion

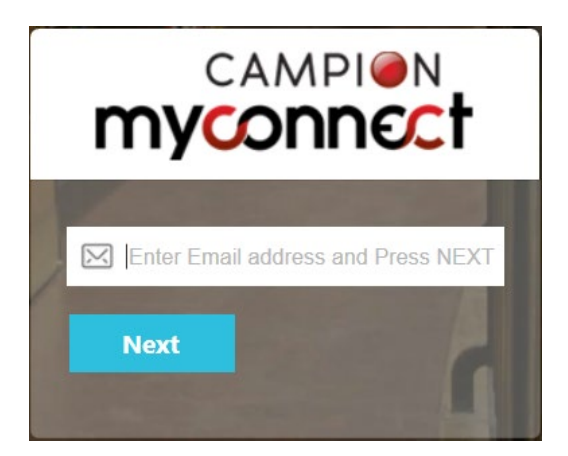

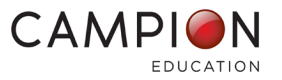